# Rate Loading Instructions for Travelzoo's Hotel Booking Engine

## **Connecting via the GDS**

For hotels connecting via the GDS, Travelzoo has three rate access codes: **TMLH, TZ2 or TZ1**. Please reference the connectivity instructions outlined below based on the program/programs your hotel is contracted for.

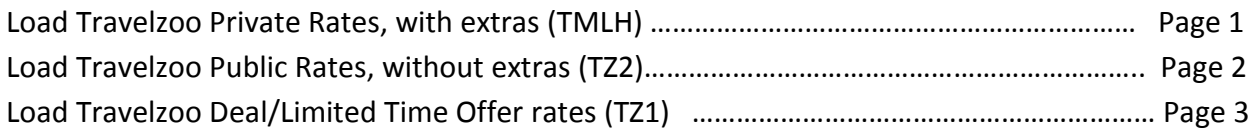

**Connecting via Travelzoo's Extranet (manual loading required)** ………………………………. Page 4-12 The extranet is free service Travelzoo provides for hotels to load rates and inventory into the Travelzoo hotel booking engine. This service is not automated – hotels are responsible for loading inventory, updating rates and managing the extranet on an ongoing basis.

To utilize the extranet, please complete the Content File provided to you by your Travelzoo sales representative. Once the Content File is submitted you will receive your extranet login & password details. The complete **extranet loading instruction manual** is provided within this document.

**Connecting via Synxis** – Please contact your Synxis Account Manager who will work with you to set up Travelzoo rates.

Thank you for your cooperation.

Britni Jackson Sales Operations Manager, Hotel Bookings BJackson@travelzoo.com +1 (212) 484-4937

# GDS Connection: Load Travelzoo Public Rates

- 1) Create Travelzoo Public Rate Codes in your CRS/PMS to derive off each of your daily sell strategies (Best Available Rate, Advance Purchase Rate, and Promotional if applicable)
- 2) Provide your GDS provider/channel manager with mapping information below:

*GDS platform: Apollo/Galileo IATA: 05613694 Pseudo City Code: 1WU5 Rate Access Code: TZ2*

> 3) Let us know when you receive confirmation from your GDS provider and we will verify mapping.

# GDS Connection: Load Travelzoo Private Rates

- 4) Create Travelzoo Rate Codes in your CRS/PMS to derive off each of your daily sell strategies (Best Available Rate, Advance Purchase Rate, and Promotional if applicable)
- 5) Provide your GDS provider/channel manager with mapping information below:

*GDS platform: Apollo/Galileo IATA: 05613694 Pseudo City Code: 1WU5 Rate Access Code: TMLH* 

- 6) Please note in your "extras" (value adds/amenities) in your PMS/CRS
- 7) Let us know when you receive confirmation from your GDS provider and we will verify mapping.

# GDS Connection: Load Travelzoo Deal Rates

## 1) **Create a Travelzoo Deal Rate Code in your CRS/PMS**

*If you are already a Hotel VIP Program Partner, you have already loaded the VIP Program rate(s) against our other Rate Access Code TMLH. You do not need to delete/modify these rates* 

### 2) **Provide your GDS provider/channel manager with mapping information below:**

*GDS platform: Apollo/Galileo IATA: 05613694 Pseudo City Code: 1WU5 Rate Access Code: TZ1* 

### 3) **Please ensure the following:**

- Load the rate for the booking period, excluding any black-out dates
- Load the minimum/maximum length of stay restrictions (if applicable)
- Load the cancellation and deposit policies (especially if full prepayment is required upon booking)
- 4) Let us know when you receive confirmation from your GDS provider and we will verify mapping.

# **Travelzoo Extranet Instruction Manual**

# **Table of Contents**

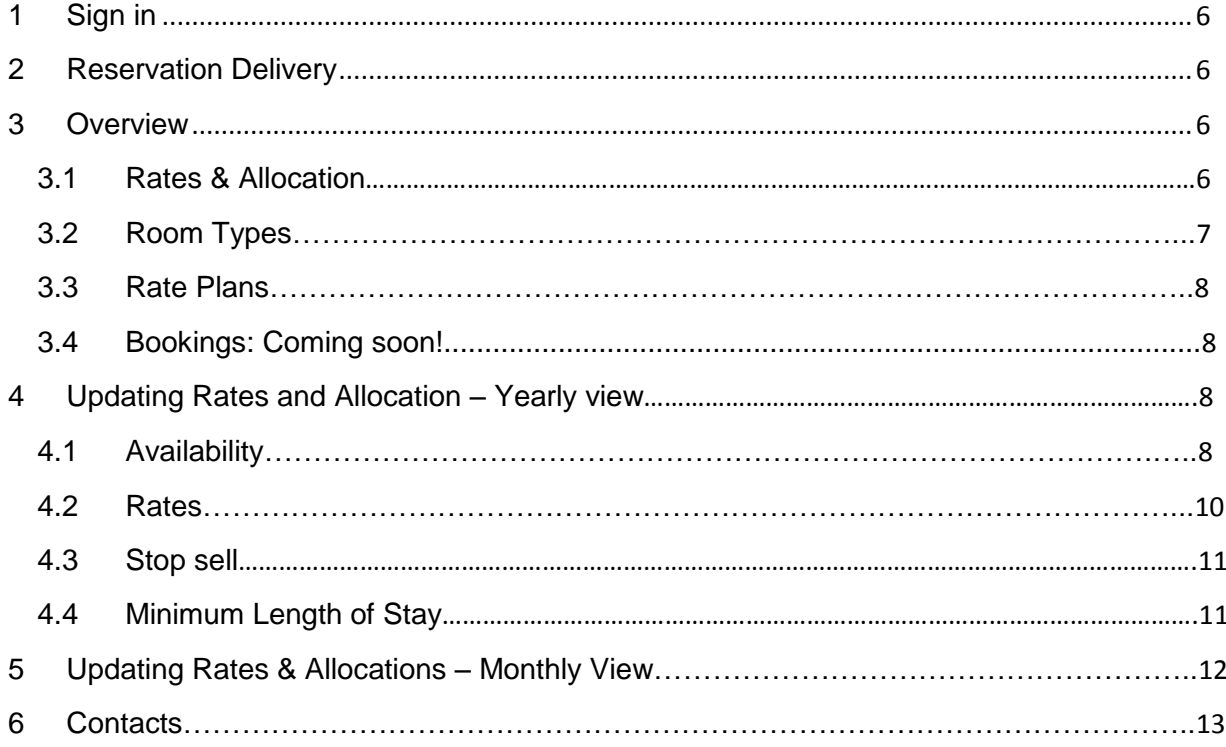

# <span id="page-5-0"></span>**1 Sign in**

Access the Travelzoo Hotel Extranet at:<https://www.travelzoo.biz/>

Enter your email and password, as provided in your Travelzoo Hotel Extranet email. If you haven't received your login credentials or need a reminder, please contact your **account manager**.

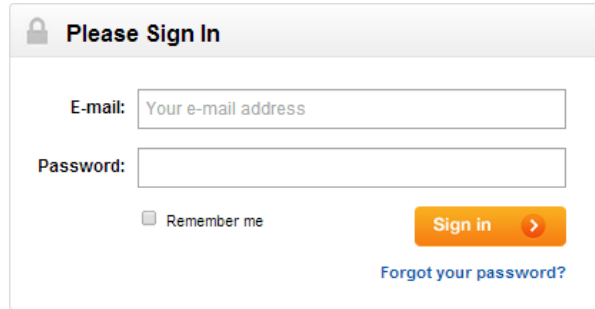

Managing rates and availability for multiple properties:

If you are managing inventory for a group of hotels, choose the hotel to update in the drop down menu at the top of the page.

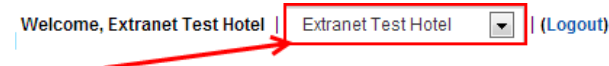

# <span id="page-5-1"></span>**2 Reservation Delivery**

Reservations will be delivered via email (to the email address provided to Travelzoo for a Reservations Contact); credit card information will be delivered separately, via fax (to the fax number provided to Travelzoo).

# <span id="page-5-2"></span>**3 Overview**

Under *My Hotel*, you will find 3 sections allowing you to update rates and allocation or view the room types and rate plans:

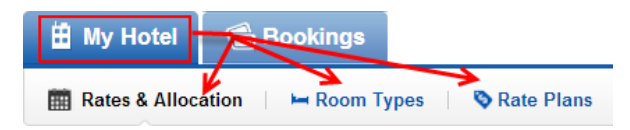

## <span id="page-5-3"></span>**3.1 Rates & Allocation**

Allows you to manage your availability, rates, stop sells and minimum length of stays. You can choose between a Yearly and a Monthly view:

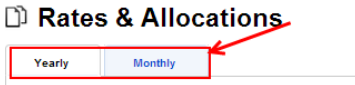

#### *Yearly view* Allows you to view and update **either** availability, rates, stop sell **or** minimum stays for the year.

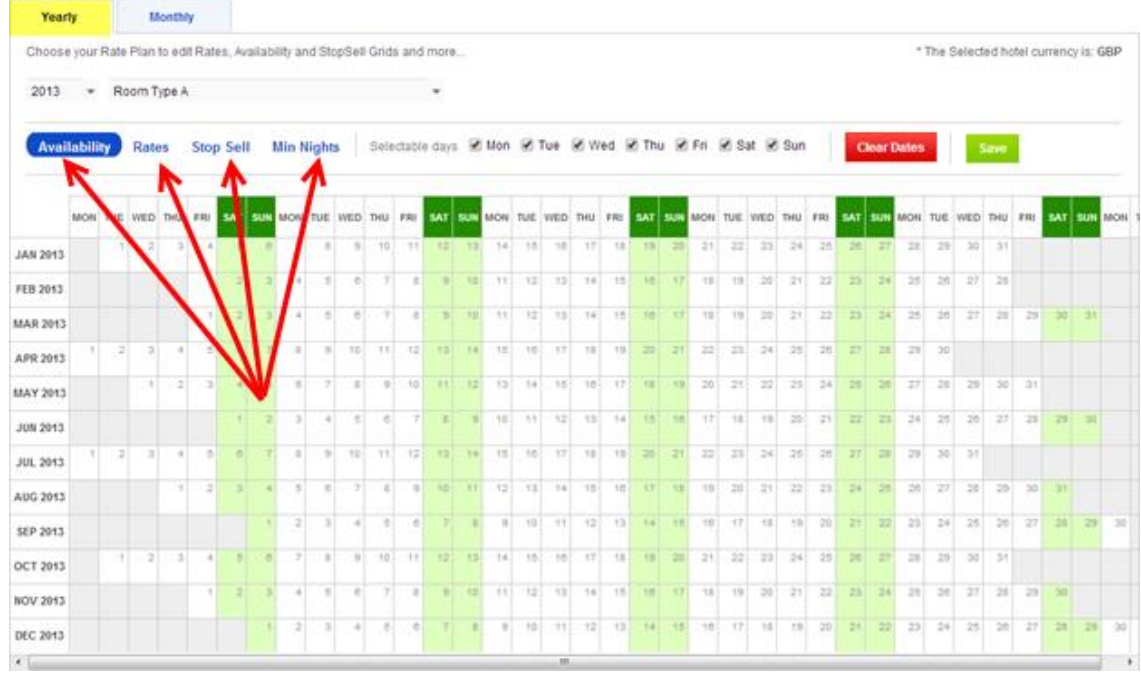

### *Monthly view*

Allows you to view and update availability, rates, stop sell **and** minimum stays for a specific month.

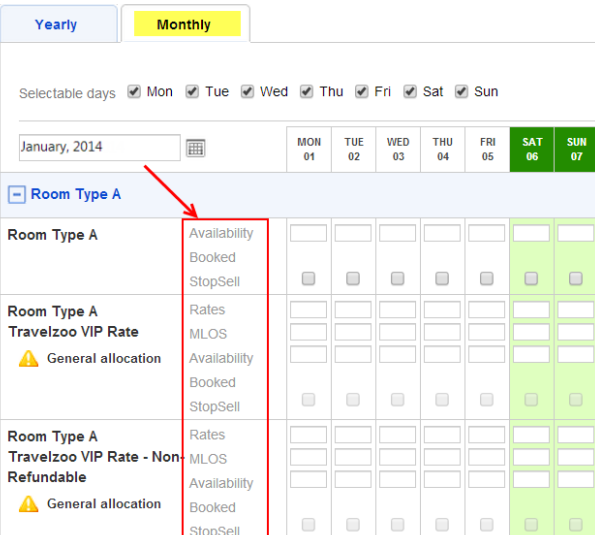

# **D** Rates & Allocations

# <span id="page-6-0"></span>**3.2 Room Types**

Allows you to view the rooms types created for your hotel and their descriptions. Click on a room type to view the details. Please let us know if you spot any errors in the descriptions. There is no edit functionality, so if you need to modify, add or remove a room type, please contact your [account manager.](#page-12-0)

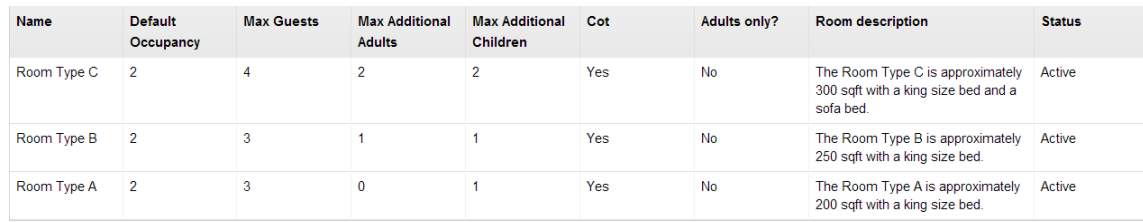

## <span id="page-7-0"></span>**3.3 Rate Plans**

Allows you to view the rate plans created for your hotel and their specific deposit and cancellation policies. Click on a rate plan to view the details. Please do let us know if you spot any errors or if the booking and cancellation policies are incomplete. There is no edit functionality, so if you need to modify, add or remove a rate plan, please contact your [account manager.](#page-12-0)

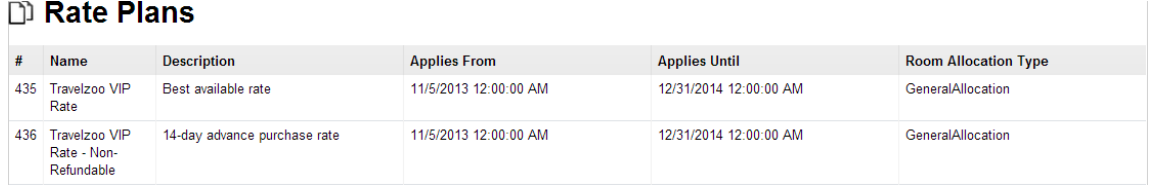

*Note: General Allocation* means total number of units allocated to each room type (inventory) and shared by the individual rate plans. For example, there are 5 standard rooms allocated, they can be sold at either

### <span id="page-7-1"></span>**3.4 Bookings: Coming soon!**

This section will allow you to view the booking and confirm them.

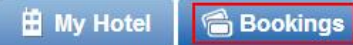

# <span id="page-7-2"></span>**4 Updating Rates and Allocation – Yearly view**

## <span id="page-7-3"></span>**4.1 Availability**

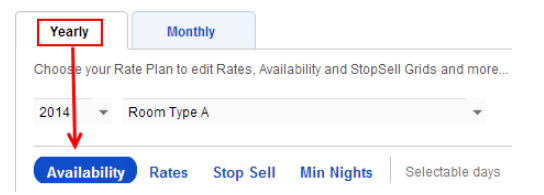

On the Yearly view screen, choose the year and then select the **Room Type** you wish to update from the drop down menu.

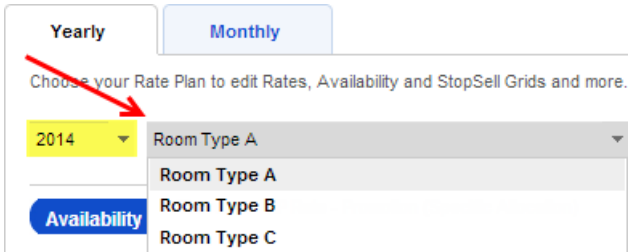

Click on the date you wish to update, enter the number of units available, click 'Edit'. Then 'Save'. Repeat for all the dates you wish to update. Availability is set to 0 by default. Dates with no availability (0 or blank) won't appear in the search results.

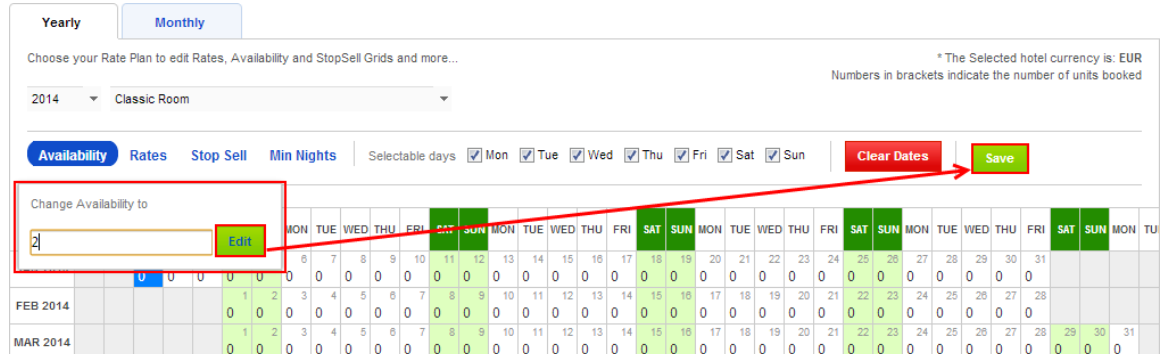

**Remember to hit 'save' before you switch screen, room type or rate plan***.*

**To update a long period (consecutive dates)**, select the first and last date of the desired period while holding the 'Shift' key on your keyboard; this allows you to select the whole period. Remember to save.

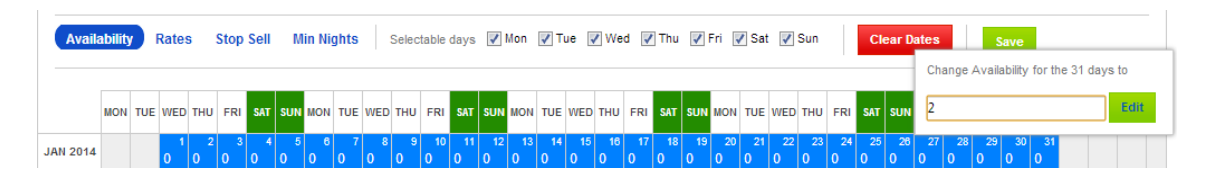

**To update (a) specific day(s) during that period**, select/unselect days at the top of the charts before you select a period. Remember to save.

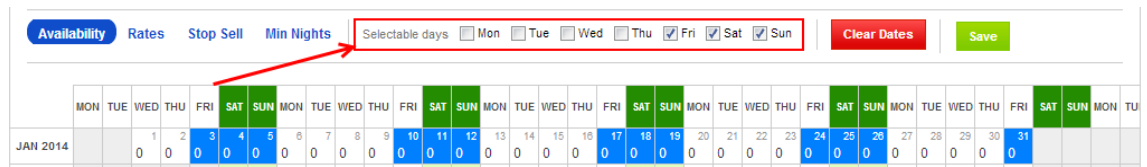

**To update multiple dates at a time (not consecutive dates)**, hold the 'Ctrl' key and select the desired dates. Remember to save.

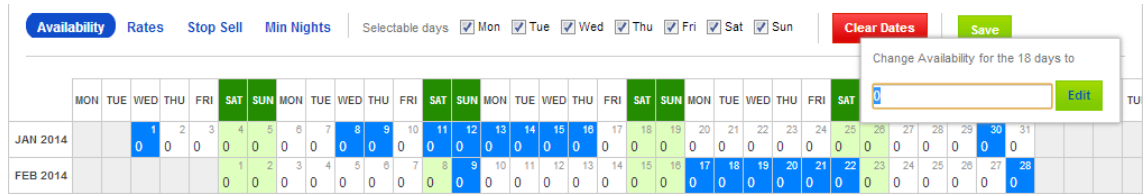

The 'Clear Dates' button allows you to reset the availability or rates and empty the cells. Select the date(s) or the period you wish to edit and click 'Clear Date'. Remember to save.

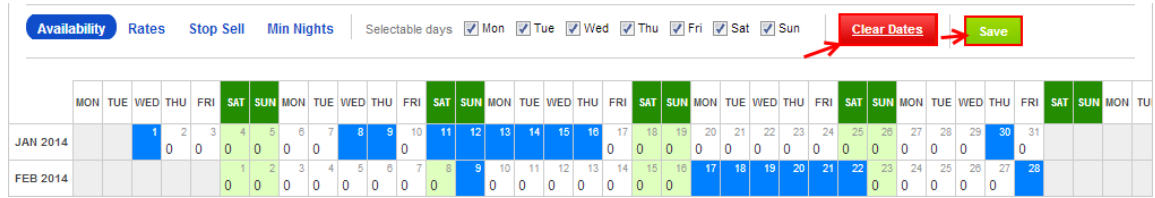

**The number of units booked** will appear in a lighter shade and in brackets. The difference between the allocation and the number of units booked being the number of units available. When inventory has run out for a specific date, the date will appear in orange.

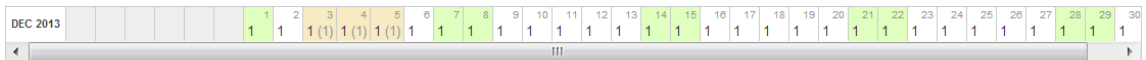

## <span id="page-9-0"></span>**4.2 Rates**

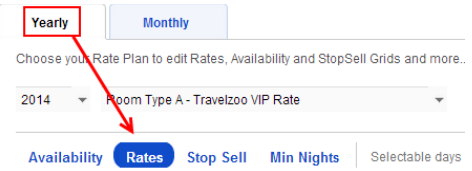

Using the same method as described to update availability, update the rates for each **room type - rate plan combination.** Choose the **Rate Plan** from the drop down menu. Dates with no rate won't appear in the search results. Ensure rates are commissionable.

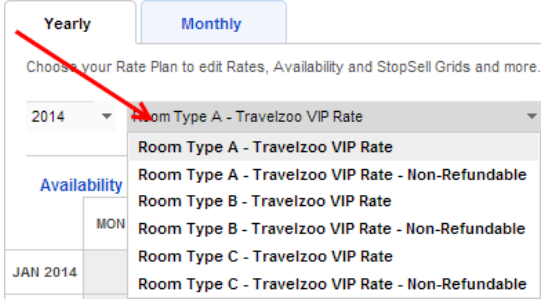

Click on  $T$ axes  $\&$  fees set up to make sure all the taxes and fees are set up correctly.

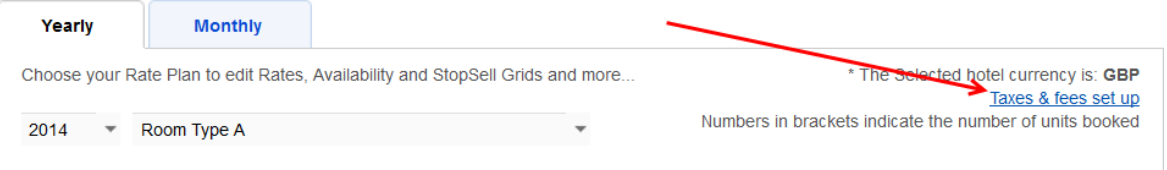

Reminder: use the 'Shift' or 'Ctrl' key to select a period or multiple dates (respectively) and select/unselect days of the week at the top of the charts. Mon M Tue M Wed M Thu M Fri M Sat M Sun

**Remember to save before switching screens/pages.**

## <span id="page-10-0"></span>**4.3 Stop sell**

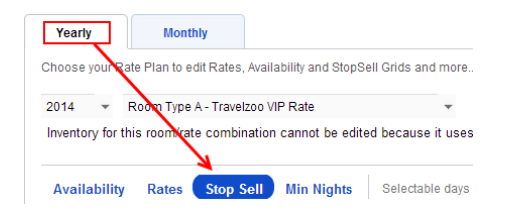

Using the same method to update availability, close out dates when there are no units available in a specific room category. Choose the **room type** from the drop down menu.

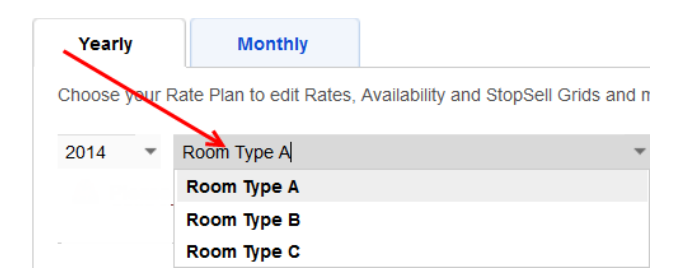

Stop Sell will show in red on the Availability charts:

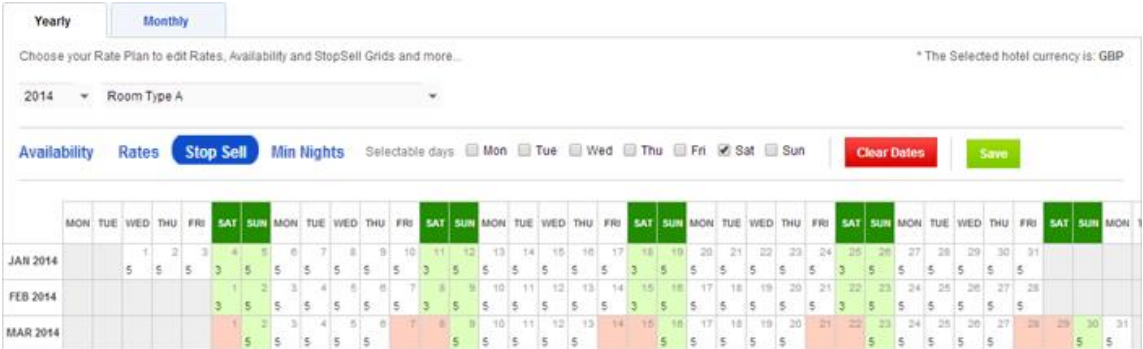

# <span id="page-10-1"></span>**4.4 Minimum Length of Stay**

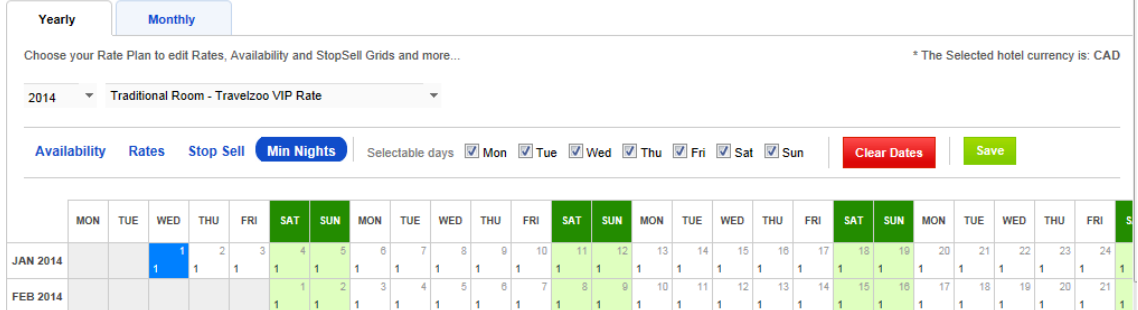

Adding a Minimum Length of Stay (MLOS) creates the requirement that guests arriving on a specified date must stay at least X number of nights.

By default, there is no minimum night stay loaded for rates (i.e. 1 night).

Loading a minimum length of stay of 0 is equivalent to Closed to Arrival (CTA). This will stop guests from arriving at your hotel on a specified date.

Select the rate plan from the drop down menu.

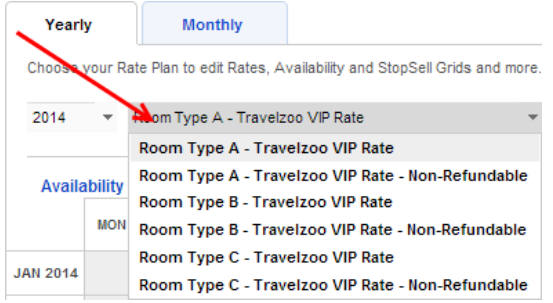

Using the same method to update availability, select the date you want to apply the restriction to and select 'Edit' to apply change. Remember to save.

New restriction will appear in calendar once applied.

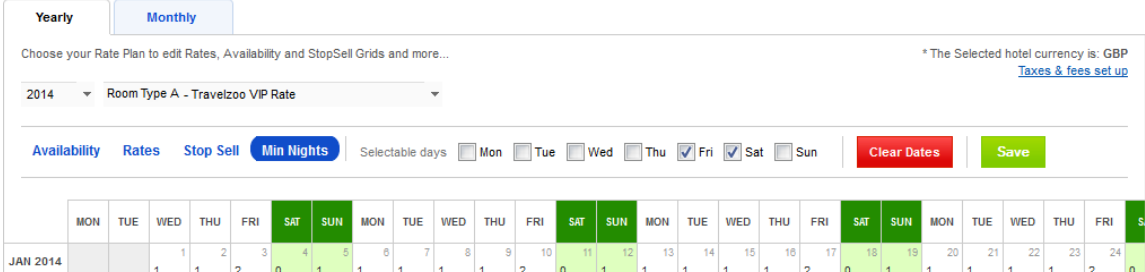

# <span id="page-11-0"></span>**5 Updating Rates & Allocations – Monthly View**

The Monthly view allows you to manage availability, rates, stop sell and minimum length of stay at the same time and to view the number of units booked. Select the month you wish to update and revise as required.

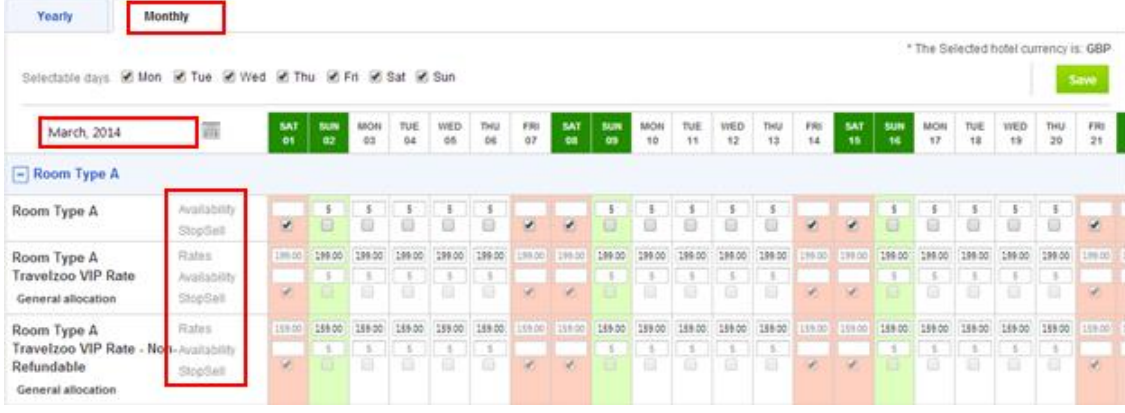

Please note that availability can only be updated at a room type level.

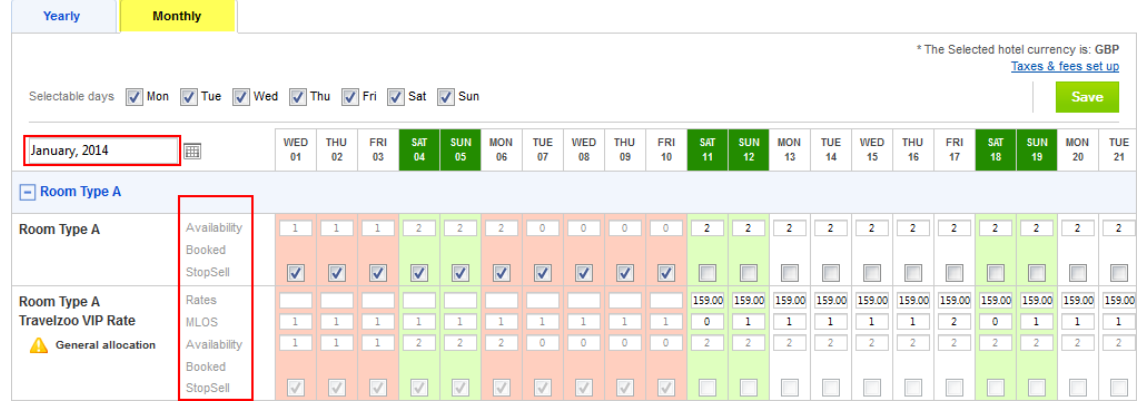

# <span id="page-12-0"></span>**6 Contacts**

Don't hesitate to contact us, should you have any queries about the Travelzoo Hotel Extranet.

EUROPE, MIDDLE EAST and AFRICA

Anne-Charlotte Boutleux: [aboutleux@travelzoo.com](mailto:aboutleux@travelzoo.com) +44 207 420 0413 (9 am to 6 pm GMT) +1 212 484 4937 (9 am to 6 pm EST)

NORTH AMERICA

Britni Jackson [bjackson@travelzoo.com](mailto:bjackson@travelzoo.com)